# **INDIANA EDUCATION SCHOLARSHIP ACCOUNT**

# **PROVIDER APPLICATION GUIDE**

**2023-24 SCHOOL YEAR**

#### ACCESS THE APPLICATION

#### Scan the QR Code

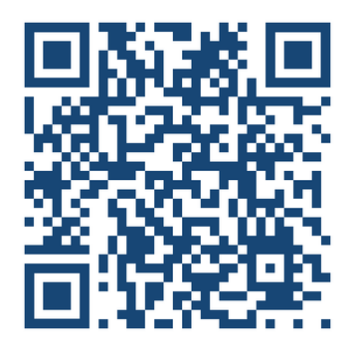

#### or click the link below

*[https://www.in.gov/tos/inesa/home/application/](https://www.in.gov/tos/inesa/home/application)*

### PROVIDER TYPE

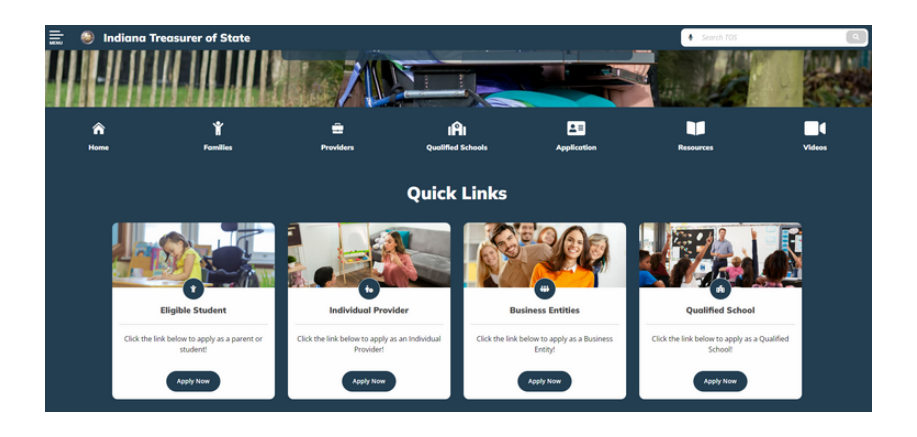

This is the first page you will see after accessing the Application Page QR code/link. What type of provider you or your organization is will determine which application button you will need to click.

#### CREATE AN ACCOUNT

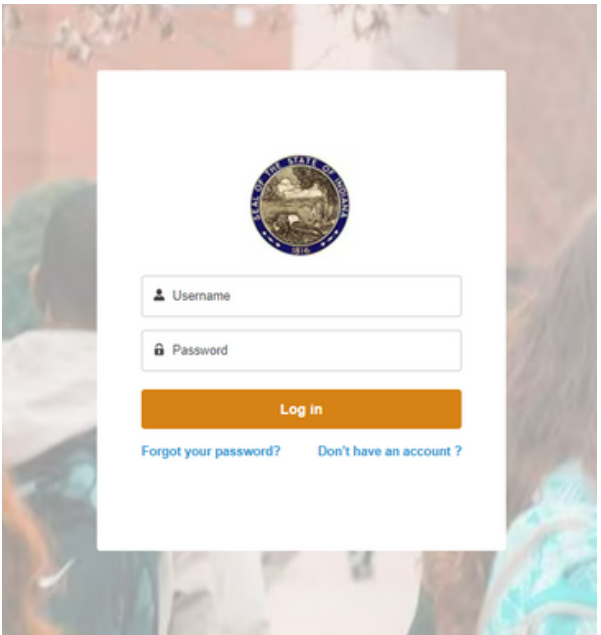

You will then be prompted to sign in. If you have already created an account, you can sign in with your log-in credentials here. If not, click "Don't have an account?".

#### CREATE AN ACCOUNT

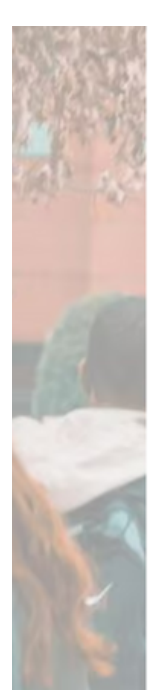

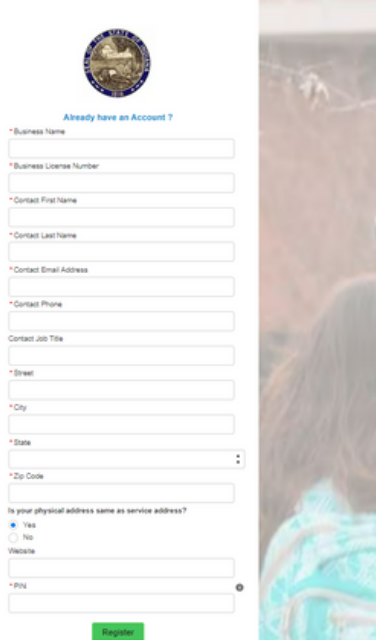

Clicking "Don't have an account?" will you take you to this page to create an account. You will need to provide some basic contact information. Please ensure to save your PIN # somewhere safe.

#### CREATE AN ACCOUNT

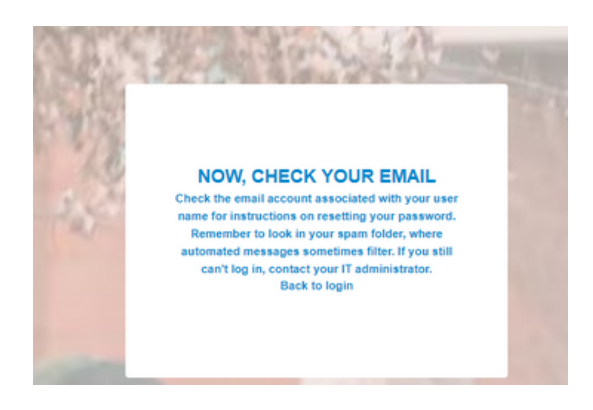

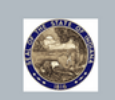

Change Your Password

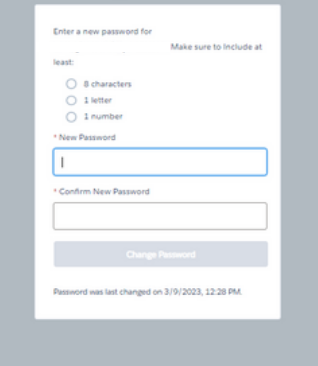

Once you fill out the contact information, you will get an email at the address provided to create a password.

#### START YOUR APPLICATION

**Co** San Eus v

ne to the Business Entity Indiana ESA portal. Through this portal, you can

- Begin an intent Application by clicking the Intent Application tab at the top of this page and then click the New Application button at the top-right of My applications<br>Check on the status of your submitted intent Applicat
- Contact us for help or questions by clicking on the Support tab and submitting a support case.

After creating a password, you should see the ESA Application Portal Home page on your screen. If so, your account will have been established and you will be able to start completing an application.

#### START YOUR APPLICATION

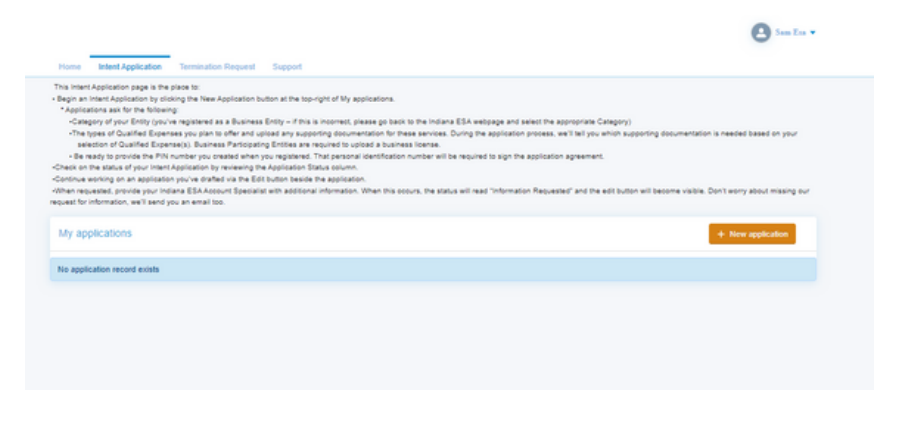

From the Home page, click the "Intent Application" tab on the top of your screen. You will see a blank list and an orange button that says "+ New Application". Click this button to begin your application.

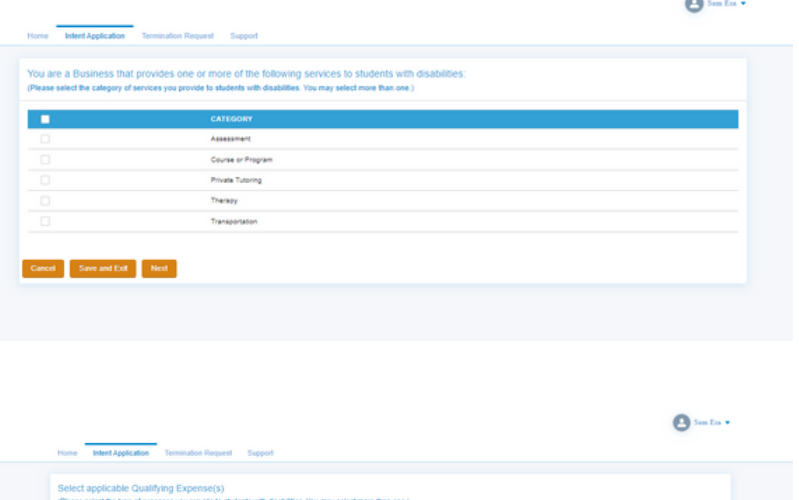

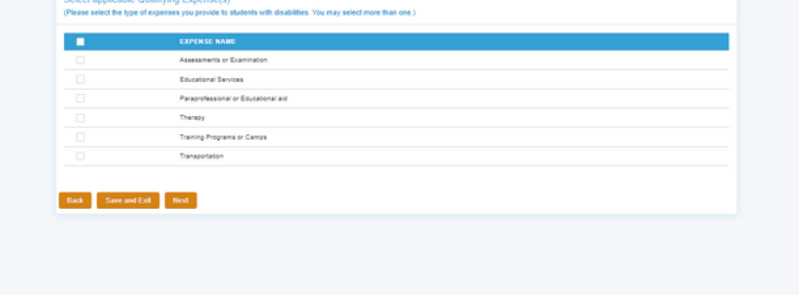

You will now have to provide information on what type of qualified services you will be offering to ESA students and what type of qualified expenses.

 $\mathbf{\Omega}$  Sep Eq. 1

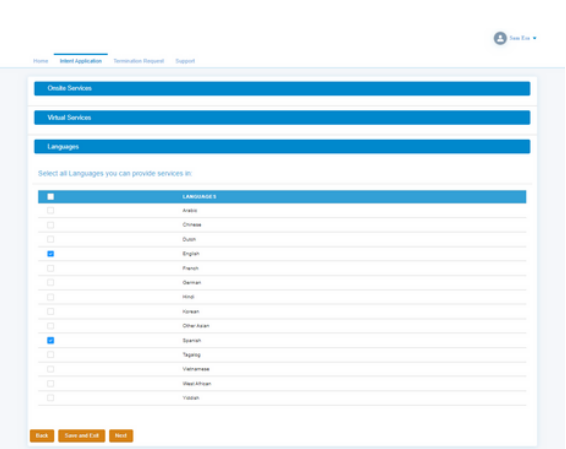

The next questions are in the form of a drop down menu with check boxes. Click anywhere inside the blue boxes to drop down the menu and make your selections.

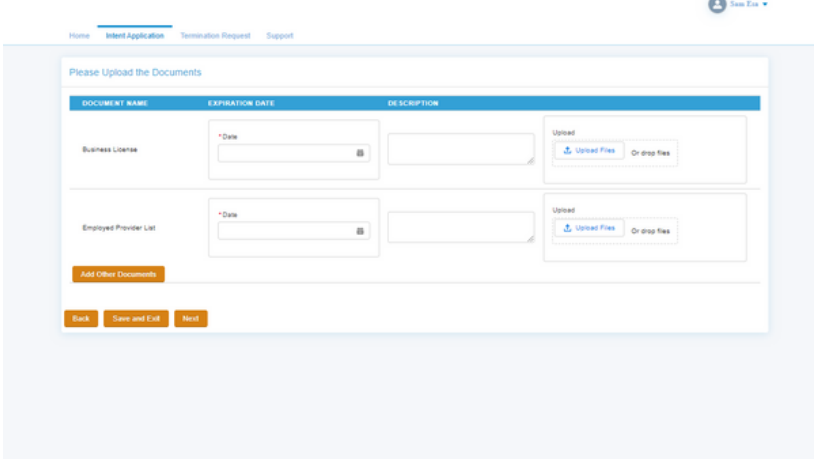

Next, you will need to submit supporting documentation. Depending on what type of provider you are, these fields may be different for you.

*\*If your document does not expire, select a date one year in the future of your application date*

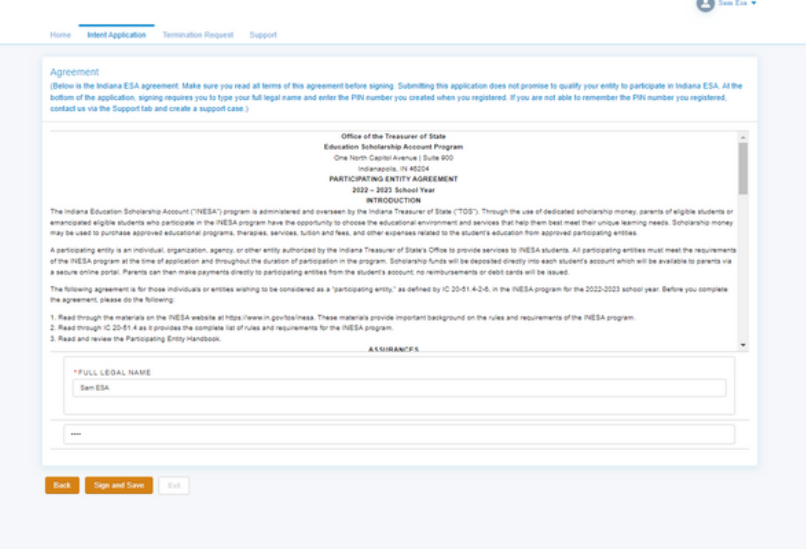

Lastly, you will need to sign the Participating Entity Agreement. The PIN # created earlier in the application will need to be entered in order to sign the agreement.

#### VIEW APPLICATIONS

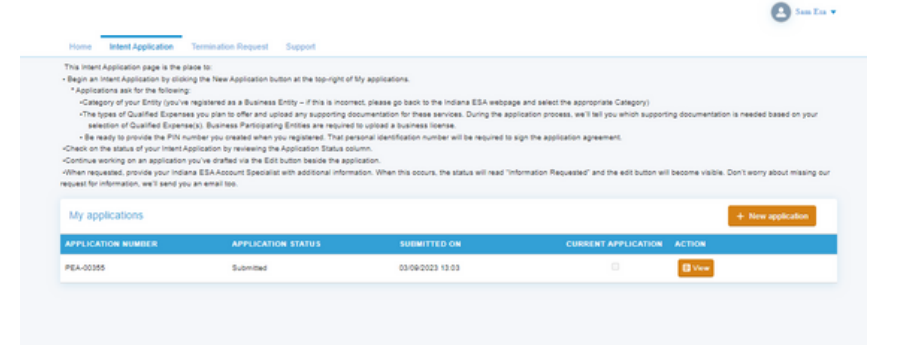

After clicking "Sign and Save", your application will be submitted for review by an ESA Account Specialist. You can see the status of your application from the Intent Application tab. To make edits to your application after submission, contact Sam Gilmore at sagilmore@tos.in.gov.

#### QUESTIONS?

**If you are experiencing trouble submitting an application or have application questions, please contact our office!**

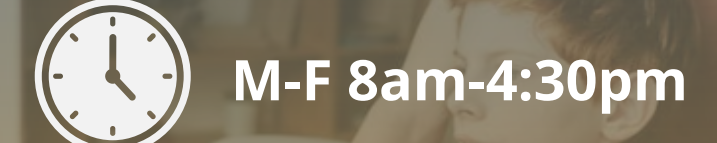

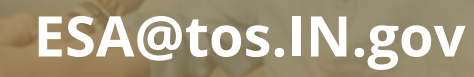

**(317) 232-0723**